To create a custom Pictmotion movie:

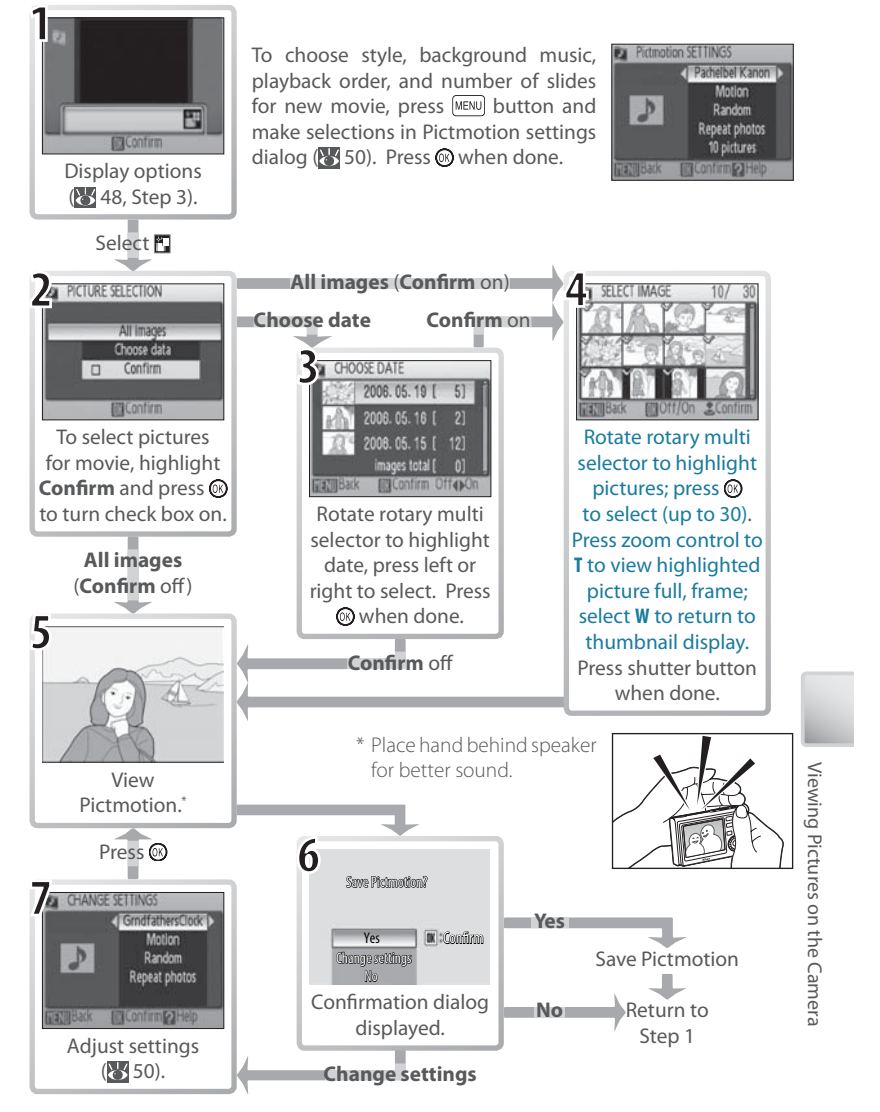

#### Other Options (Steps 1 and 7 on Page 49)

Rotate the rotary multi selector to highlight options, press left or right to change. Press the @ button to exit when done.

**Music:** Choose from Pachelbel's Canon, Scarborough Fair, Pomp Style: Choose from Motion, **Moody**, **Pro-Slow**, **Pro-**and Circumstance March, Turkish March, and Grandfather's **Fast**, and **Classic**. Press Clock; press zoom control to **T** to preview selected track (prezoom control to **T** to preview selected style. installed tracks only). Up to three custom tracks can be added using PictureProject (Windows only; see below).

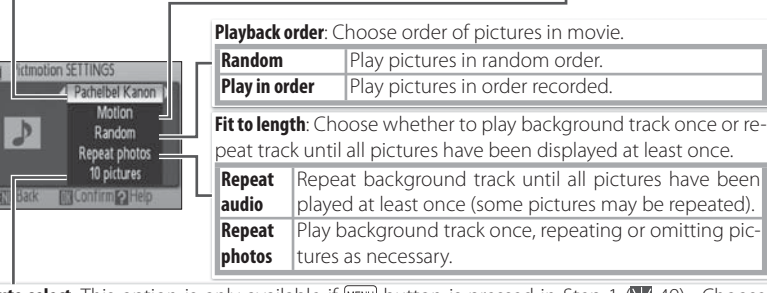

Auto select: This option is only available if **MENU** button is pressed in Step 1 ( 49). Choose from 10, 20, 30 or **No auto select**. This will be number of slides in slide show if **Confirm** is not selected in Step 2. If **Confirm** is selected in Step 2, specified number of images will be selected in Step 4, starting with most recent picture. Follow instructions in Step 4 to change selection.

# **Pictmotion**

If the current memory card holds twenty Pictmotion movies, no additional movies can be State of the categoric internory card holds twenty Pictment and existing movie has been deleted.<br>
The pictures in a Pictmotion movie are automated and the pictures in a Pictmotion movie are automated and the process of the

The pictures in a Pictmotion movie are automatically protected when the movie is saved ( 68). Protection is not removed when the Pictmotion is deleted. Protected pictures are Pictures marked with a  $\bullet$  icon in full-frame and thumbnail playback ( $\bullet$ 6–7).

Pictmotion supports both still pictures and movie files; note, however, that in the case of movies only a small portion selected from the first sixty seconds of each movie will be included.

#### **PictureProject**

The supplied PictureProject software can be used to copy up to three three-minute custom sound tracks to a memory card and to copy Pictmotion movies to the computer (Windows only). Before copying sound tracks to the computer, set the **Interface** > **USB** option in the camera setup menu to **Mass Storage** (**8**76). See the PictureProject reference manual (on CD) for details.

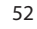

Viewing Pictures on the Camera

on the Camer

#### Viewing Pictmotion Movies

To view Pictmotion movies, display the Pictmotion menu as described in Steps 1–3 on page 48 and follow the steps below.

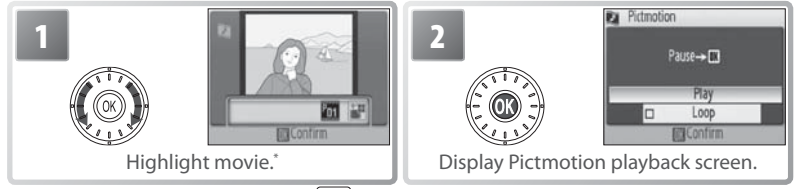

\* To delete highlighted movie, press **button.** Confirmation dialog will be displayed; highlight Yes and press  $\textcircled{\tiny{\textsf{R}}}$ .

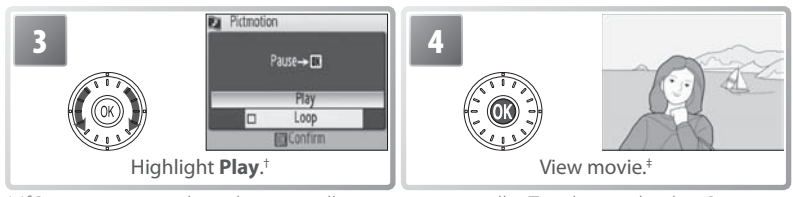

† If **Loop** option is selected, movie will repeat automatically. To select or deselect **Loop** option, highlight **Loop** and press .

‡ Zoom control controls volume. To pause playback, press <sup>®</sup>.

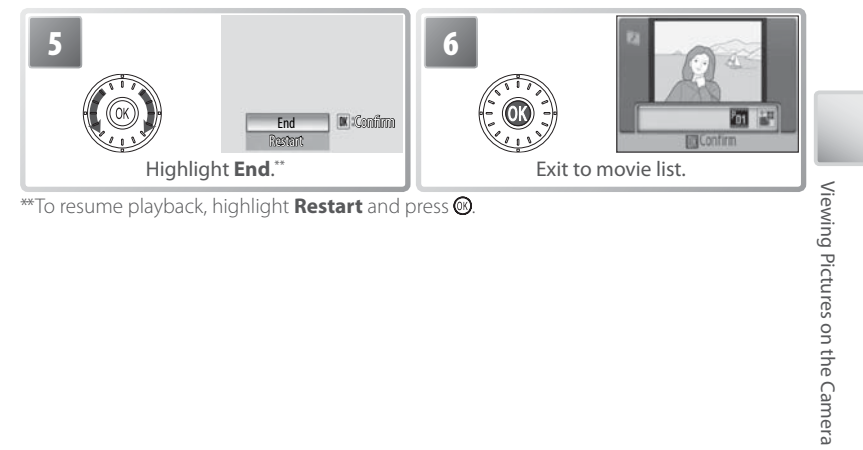

#### **Pictmotion**

See the Appendix for information on how Pictmotion movies are stored ( $\geq$  89).

## **Connecting to Televisions, Computers, and Printers**

By connecting the camera to another device using the supplied A/V or USB cables, you can:

- View pictures on TV and record movies to video (see below)
- Copy pictures to a computer for storage and editing  $(S 52-54)$
- Print pictures on a home printer ( $\geq$  55) or order prints from photofinisher

Pictures can also be transmitted to a computer or printed over a wireless LAN ( $\blacktriangleright$ 00–00). Before connecting the camera to another device, it may be necessary to change the **Interface** settings in the setup menu (85 54, 76). To prevent the camera from turning off unexpectedly during connection, use fully charged batteries or the supplied AC adapter.

# Connecting to Televisions, Computers, and Printers Connecting to Televisions, Computers, and Printers **Viewing Pictures on TV**

1 Check that the option selected for **Interface** > **Video mode** matches the device to which the camera will be connected  $(8, 76)$ , and then turn the camera off.

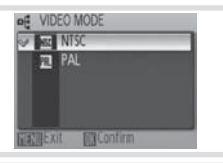

2 Connect the COOL-STATION to the TV using the supplied A/V cable. Connect the black plug to the COOL-STATION, the yellow plug to the video-in jack on the TV, and the white plug to the audio-in jack.

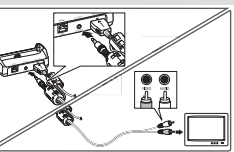

Tune the television to the video channel. If in doubt, consult the documenta- $3$  tion for the TV.

 $4$  Place the camera in the COOL-STATION and press the  $\overline{\bullet}$  button for about a second to turn the camera on. The camera monitor will remain off and the second to turn the camera on. The camera monitor will remain off and the television will show the image normally shown in the monitor.

## **Viewing Pictures on a Computer**

Before pictures can be transferred (copied) to a computer via USB, PictureProject must be installed. For more information on installing and using PictureProject, see reference CD and Quick Start Guide. To transfer pictures to a computer:

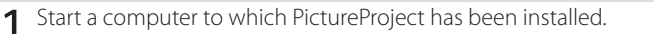

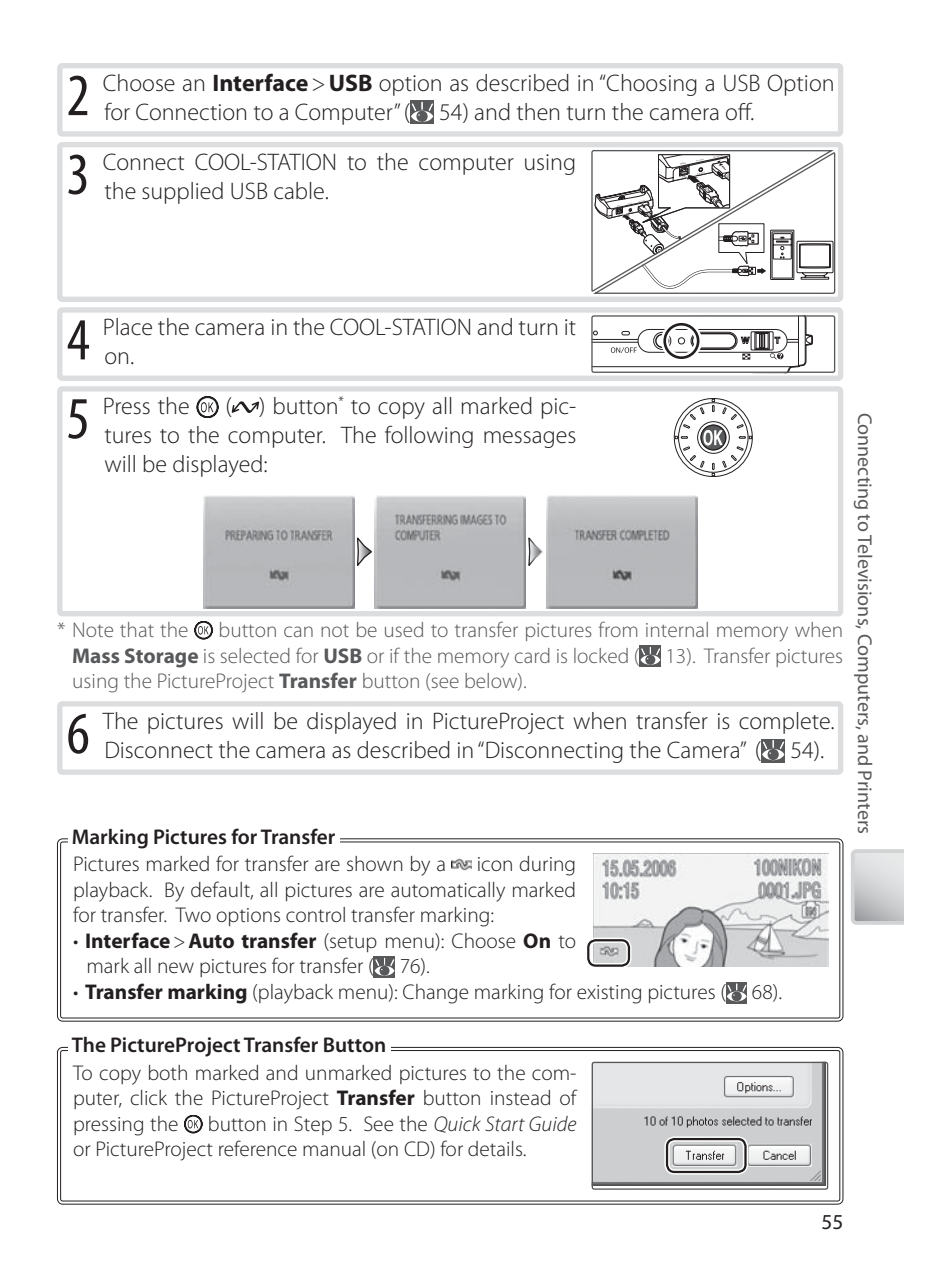

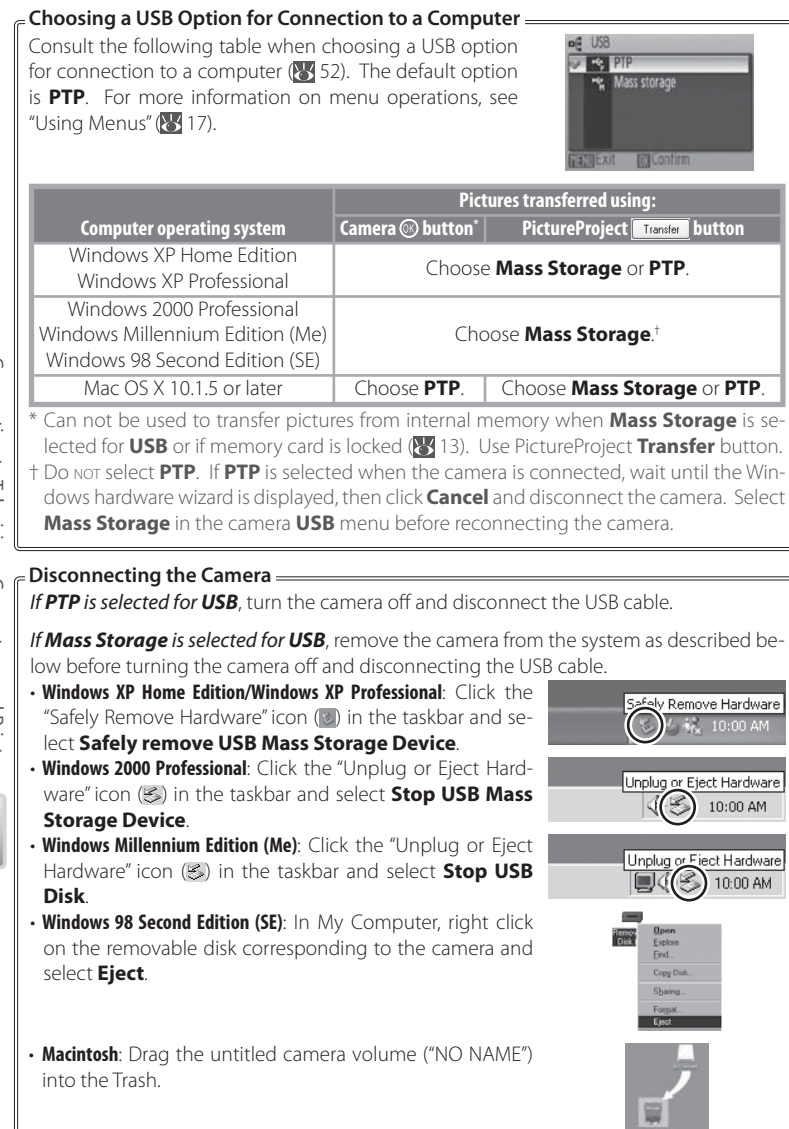

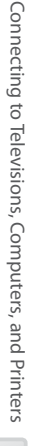

# **Printing Pictures Via USB**

Users of PictBridge- or ImageLink-compatible printers can connect the camera directly to the printer and print pictures without using a computer.

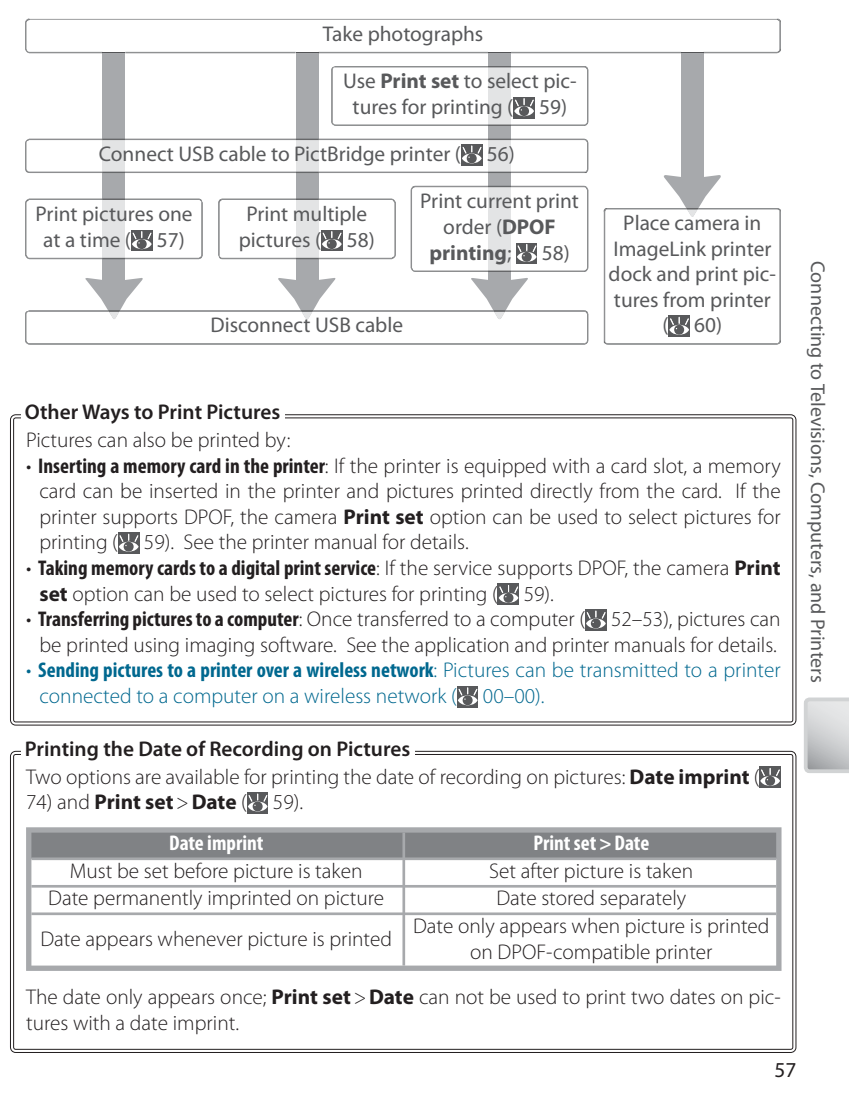

## **Connecting the Printer**

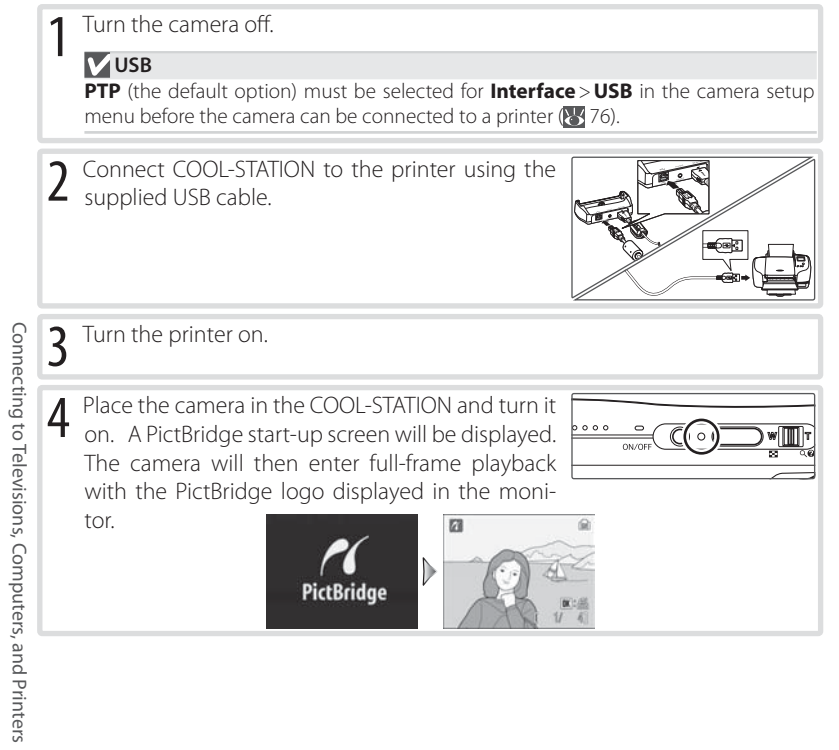

#### **Printing Pictures One at a Time**

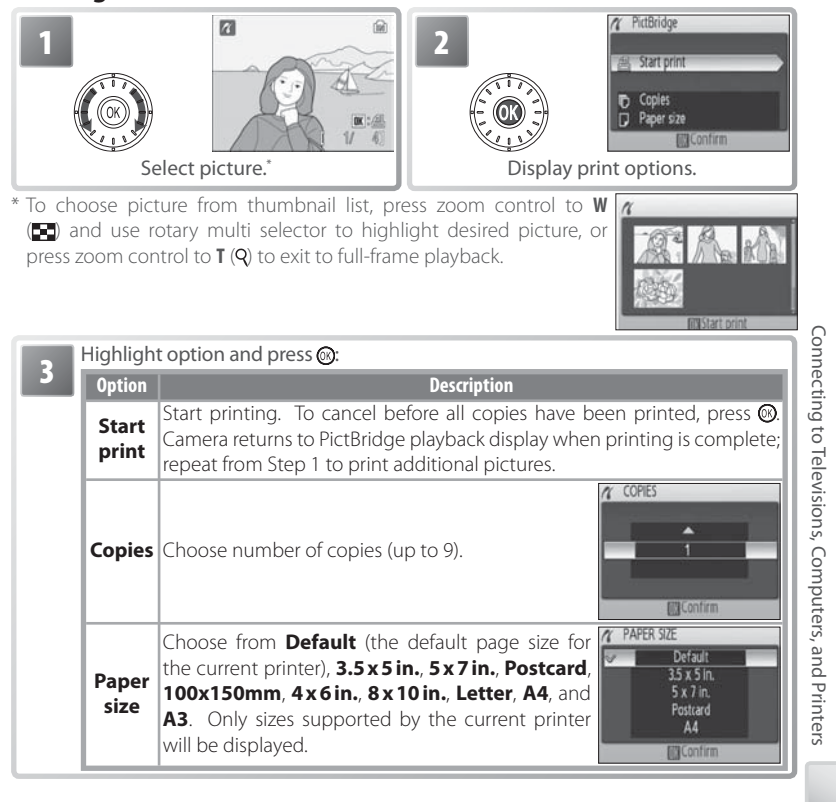

## **Paper Size**

Paper size can not be selected from the camera if the printer does not support the page sizes used by the camera or the printer automatically selects the page size. Use the printer to select page size.

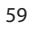

# **Printing Multiple Pictures**

To print multiple pictures, press the MENU button while the PictBridge playback screen is displayed ( $85$  56). The menu shown at right will be displayed; highlight an option and press the  $\circledR$  button.

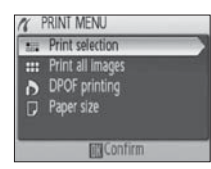

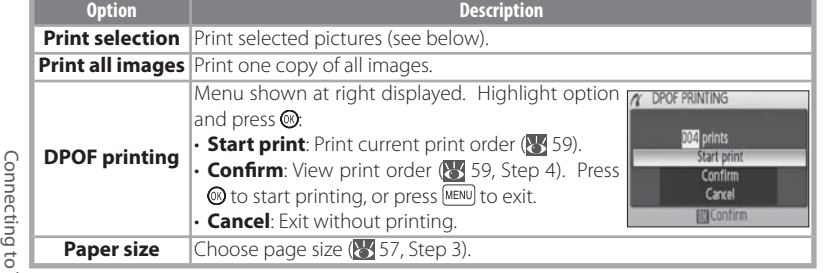

#### Printing Selected Pictures

تى

Choosing **Print selection** displays the menu shown in Step 1.

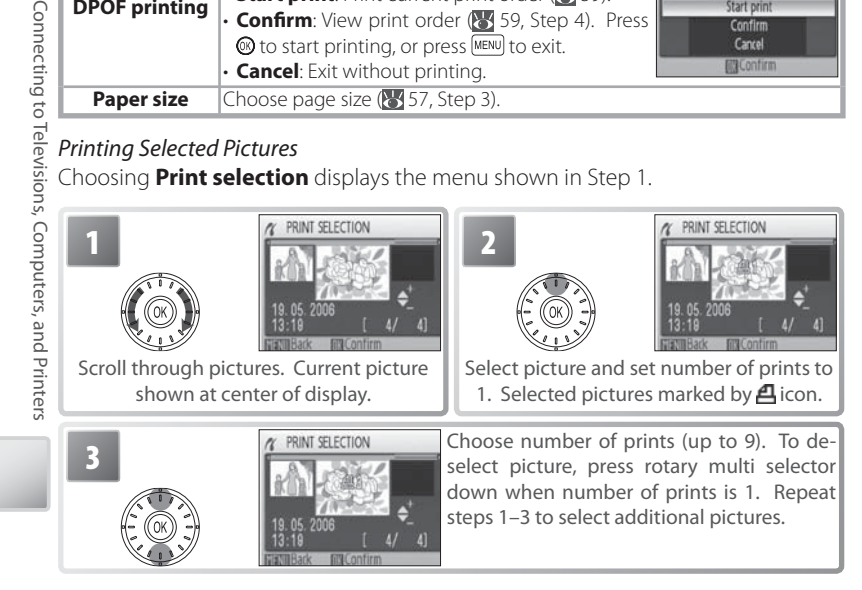